# روش تحلیل دینامیکی طیفی

#### 1- مقدمه

سالیانه تعداد قابل توجهی ساختمان، با کاربري هاي گوناگون در کشور طراحی و ساخته می شوند. هدف از طراحی یک ساختمان دستیابی به طرحی اقتصادی، ایمن، با کیفیت است. شکل (۱) فرایند کلی طراحی سازه ای ساختمانها را نشان می دهد. در صورتیکه هریک از گام های نشان داده شده در شکل (۱) بطور صحیح صورت نگیرد نتیجه نامطلوب خواهد بود و اهداف مورد نظر محقق نخواهد شد. پیشنیاز طراحی هر سازه ای تحلیل های صحیح و دقیق است. صحت نتایج تحلیل سازه نیز به مدلسازی و بارگذاری درست وابسته می باشد. ادامه بحث این یادداشت فنی بر گام های دوم و سوم یعنی بارگذاری و تحلیل سازه تمرکز پیدا می کند. با توجه به لرزه خیزی ایران، طراحی ساختمانها بصورتی که در برابر زلزله مقاوم باشند اهمیت پیدا می کند.

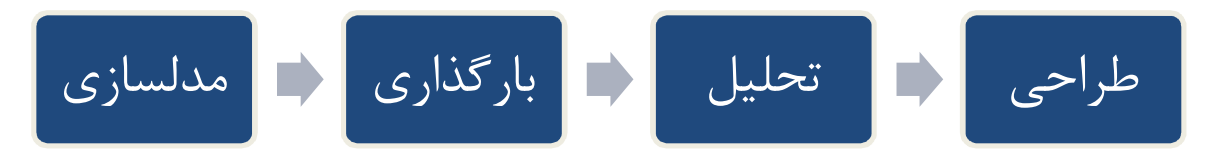

فصل هفتم از مبحث ششم مقرارت ملی ساختمان نحوی اعمال نیروی زلزله به ساختمان را با چند روش پیشنهاد نموده است روش تحلیل استاتیکی معادل و روش تحلیل دینامیکی طیفی (روش تحلیل مد ها) بیشترین کاربرد را دارند. با توجه به محدودیت های روش استاتیکی معادل، همچنین دقت روش تحلیل دینامیکی طیفی، ضرورت آشنایی و استفاده از این روش تحلیل را قوت می بخشد. هدف از این نوشتار آشنایی با روش دینامیکی طیفی می باشد، در ادامه ابتدا روش استاتیکی معادل به اختصار آمده و پس از آن روش دینامیکی طیفی تشریح گردیده است.

### 2- روش استاتیکی معادل

در این روش نیروی جانبی ناشی از زلزله به صورت استاتیکی رفت و برگشتی به سازه اعمال می شود. لازم به ذکر است مقدار این نیرو با توجه به رابطه ۶–۷–۱ مبحث ششم مقررات ملی ساختمان محاسبه می شود.

 $V=C.W$  (1-Y-F)

که در رابطه فوق V نیروی جانبی زلزله، W وزن کل ساختمان (شامل همه بار مرده و درصدی از بار زنده و برف) و C ضریب زلزله می شود که با استفاده از رابطه ۶-۷-۲ مبحث ششم مقررات ملی ساختمان قابل محاسبه می باشد. همانطور که از رابطه ۷-۶-۱ نیز مشخص است در روش استاتیکی معادل درصدی از وزن سازه بعنوان نیروی جانبی زلزله تعیین شده و بصورت افقی به آن وارد می شود. پس از تعیین نیروی زلزله وارد بر ساختمان، به کمک رابطه ۶–۷-۱۰ در میان طبقات ساختمان توزیع می شود تا نیروی زلزله وارد بر هر طبقه تعیین گردد. در نهایت نیروی زلزله هر طبقه بصورت استاتیکی رفت و برگشتی بر ساختمان اعمال شده و نیرو های ایجاد شده در هر عضو مشخص می شود. گام بعدي طراحی اعضا است که در اینجا به آن پرداخته نمی شود.

### 2-1- دامنه کاربرد روش تحلیل

: روش تحلیل استاتیکی معادل تنها در یکی از سه حالت زیر قابل استفاده است

الف. ساختمان های منظم با ارتفاع کمتر از ۵۰ متر از تراز پایه (ساختمان ۱۵ یا ۱۶ طبقه)

ب. ساختمان های نامنظم تا ۵ طبقه و یا با ارتفاع کمتر از ۱۸ متر از تراز پایه

پ. ساختمان هایی که در آنها سختی جانبی قسمت فوقانی به طور قابل ملاحظه اي کمتر از سختی جانبی در قسمت تحتانی است به شرط آن که:

- هر یک از دو قسمت فوقانی و تحتانی به تنهایی منظم باشند ◆ سختی متوسط طبقات تحتانی حداقل ده برابر سختی متوسط طبقات فوقانی باشد ◆ زمان تناوب اصلی نوسان کل سازه کمتر از ۱.۱ برابر زمان تناوب اصلی قسمت فوقانی باشد (با این فرض که قسمت فوقانی جدا و
	- با پایه گیردار فرض شود.

روش تحلیل دینامیکی طیفی برای کلیه ساختمان ها قابل استفاده است اما استفاده از روش تحلیل استاتیکی معادل فقط محدود به ساختمانهایی منطبق با بند هاي الف، ب یا پ است و در سایر حالت ها انجام تحلیل دینامیکی الزامی است.

# 3- روش تحلیل دینامیکی طیفی

در این روش، تحلیل دینامیکی سازه با فرض رفتار خطی آن انجام می شود. ابتدا به کمک آنالیز مودال، مد های نوسان سازه تعیین می شوند، سپس با توجه به زمان تناوب هر مد، با مراجعه به طیف طرح، حداکثر بازتاب در هر مد بدست می آید و در مرحله بعد با ترکیب آماري، بازتاب مد ها با هم ترکیب می شوند. در ادامه نحوي انجام تحلیل دینامیکی طیفی در نرم افزار SAP2000 تشریح می گردد. پیش از آن لازم به ذکر است که باید با استفاده از رابطه ۶-۷-۴ مبحث ششم مقرارت ملی ساختمان و به کمک نرم افزار Excel، مقادیر بازتاب (B) ثانیه 4.6) به ازاي زمان تناوب هاي از صفر تا 4.6 ~ 0=T ( محاسبه شده و مقادیر عددي در یک فایل متنی ذخیره گردد (شکل ۱).

| $\mathbf{x}$<br>$\Box$ | Spectrum.txt - Not |
|------------------------|--------------------|
|                        | Help               |
| ۰                      |                    |
|                        |                    |
|                        |                    |
|                        |                    |
|                        |                    |
| Ξ                      |                    |
|                        |                    |
|                        |                    |
|                        |                    |
|                        |                    |
|                        |                    |
| ٠<br>$\vec{H}$         |                    |

محاسبه مقادیر عددي بازتاب در نرم افزار - 1شکل Excel و ذخیره سازي در فایل متنی

## 3-1- شروع کار با نرم افزار 2000SAP

یس از اتمام مدلسازی و بارگذاری سازه، بمنظور انجام آنالیز دینامیکی طیفی ابتدا پارامتر های آنالیز مودال را در نرم افزار تنظیم می کنیم، سپس تابع طیف پاسخ را از فایل متنی که پیش تر به آن اشاره شد وارد نرم افزار می کنیم. در مرحله بعد پارامتر هاي مربوط به آنالیز دینامیکی طیفی را تنظیم می کنیم. در نهایت آنالیز را انجام داده و پس از اتمان آن باید مقادیر برش پایه حاصل از تحلیل دینامیکی طیفی با مقدار برش پایه حاصل از روش تحلیل استاتیکی معادل همپایه شود همچنین باید کنترل کنیم که تعداد مد های در نظر گرفته شده کافی بوده یا خیر. مراحل فوق بصورت عملی در ادامه آمده است.

## آنالیز مودال 3-1-1-

از مبحث ششم مقررات ملی ساختمان: -6-2-2 6-7-2با توجه به بخش

" در هر یک از دو امتداد ساختمان باید حداقل سه مد اول نوسان، یا تمام مد های نوسان با زمان تناوب بیشتر از ۰.۴ ثانیه و یا تمام مدهای نوسان که مجموع جرمهاي موثر در آنها بيشتر از ۹۰ درصد جرم کل سازه است، هر کدام که تعدادشان بيشتر است در نظر گرفته شود."

به ازاي هر یک از طبقات ساختمان سه مد در نظر می گیریم (مثلا ۱۵ مد براي یک ساختمان ۵ طبقه). بخش ۶-۷-۲-۶-۲-۲ از مبحث ششم مقررات ملی ساختمان مقرر می دارد که حداکثر بازتابهای دینامیکی سازه از قبیل نیرو های داخلی، اعضا، تغییر مکانها، نیرو های طبقات، برش هاي طبقات و عکس العمل پایه در هر مد را باید با روش هاي آماري شناخته شده مانند روش جذر مجموع مربعات (SRSS (و یا روش ترکیب مربعی کامل (CQC (تعیین نمود .

از منوی Define گزینه ...Load Cases را انتخاب نموده تا به پنجره تعریف حالات بار دسترسی پیدا می کنیم. سپس در پنجره ظاهر شده آنالیز مودال را انتخاب نموده و بر روي دکمه ...Case Load Show/Modify( 2.کلیک می کنیم (شکل

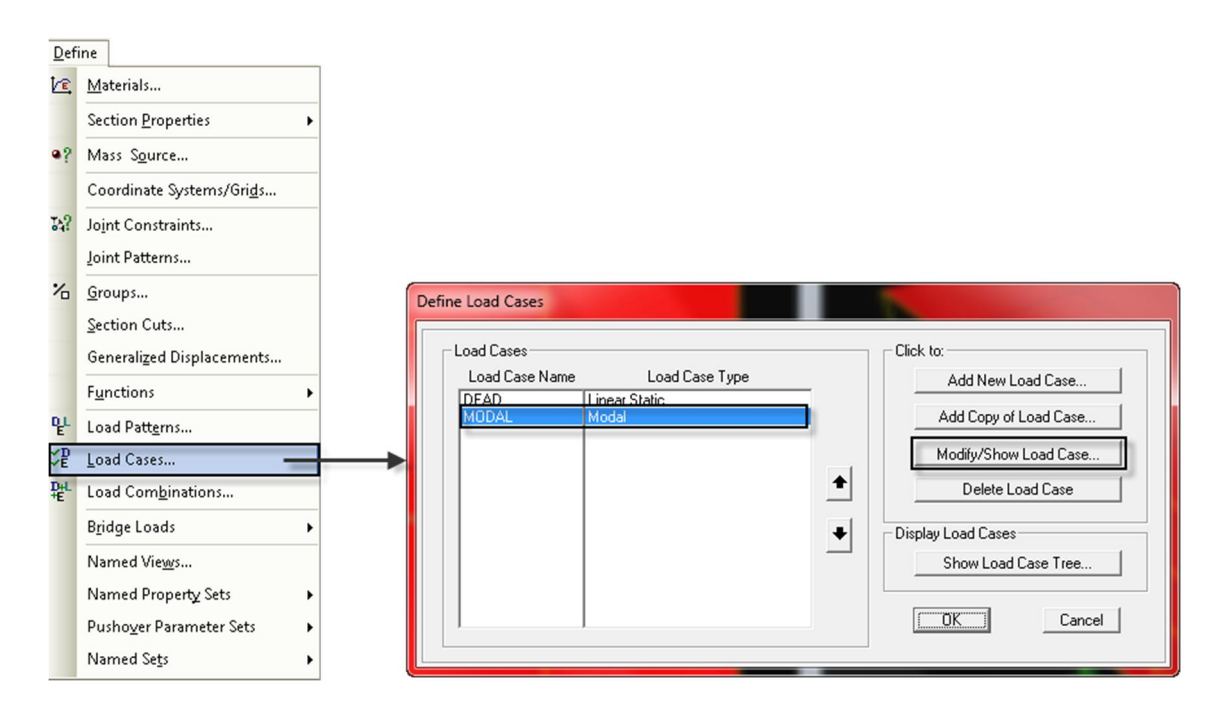

#### شکل ۲-مسیر و پنجره تعریف حالات بار

 پنجره تنظیمات آنالیز مودال باز شده و پارامتر هاي آنرا با توجه به ضوابط مقررات ملی ساختمان تعیین می کنیم. تعداد مد ها را برابر عدد قرار می دهیم. همچنین روش 15 CQC( . 3را بعنوان روش ترکیب مدي انتخاب خواهیم نمود (شکل

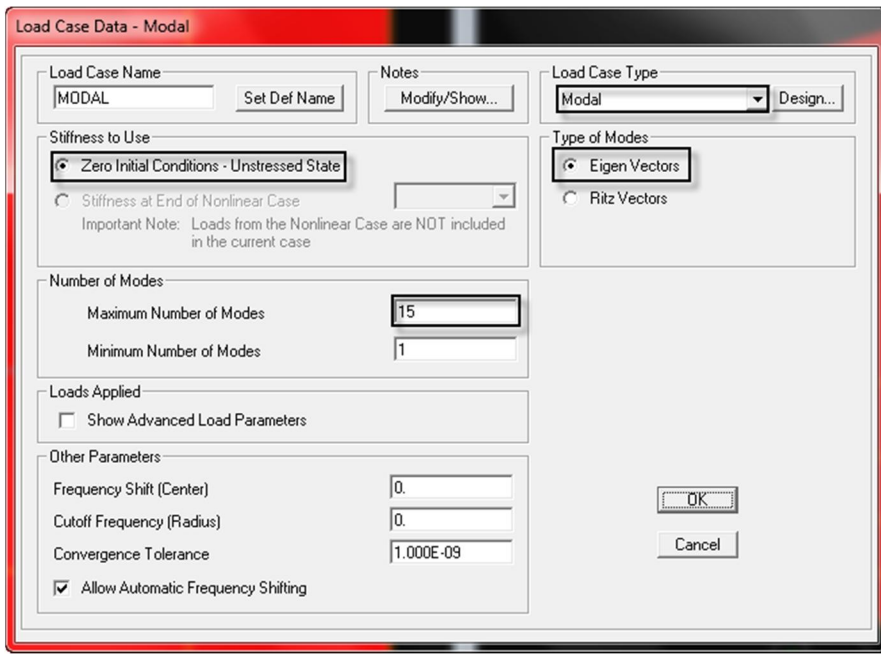

شکل ۳-پنجره تنظیم پارامتر های آنالیز مودال

لازم به ذکر است که نرم افزار 2000SAP قادر است آنالیز مودال را از دو روش مقدار ویژه و روش ریتز محاسبه نماید. در سازه هایی با درجات آزادي زیاد روش بردار هاي ریتز سریعتر و مناسب تر است، اما بمنظور حفظ سهولت، در اینجا روش مقادیر ویژه استفاده شده است.

# تعریف تابع طیف در نرم افزار 3-1-2-

براي انجام آناليز ديناميكي بايد طيف طرح آيين نامه مورد نظر به نرم افزار معرفي شده و يا از طيف هاي موجود در نرم افزار استفاده شود. با توجه به اینکه طیف طرح آیین نامه ایران در نرم افزار وجود ندارد باید آنرا از طریق فایل متنی به نرم افزار وارد کنیم. پیشتر نحوه ایجاد مقادیر طیف در Excel و ذخیره سازی در فایل متنی به اختصار بیان شد. در ادامه نحوی فراخوانی این فایل متنی در نرم افزار SAP2000 می آید.

مشخص شده است، از منوي 4با توجه به مسیري که در شکل Define پنجره تعریف توابع را باز می کنیم. در پنجره Define Response Spectrum Functionsاز قسمت Choose Function Type to add گزینه From File انتخاب نموده و سپس روی دکمه Add New Function کلیک می کنیم تا پنجره ای با عنوان Response Spectrum Function Definition، مشابه شکل ۵ باز شود. گام اول، در قسمت نام تابع نام دلخواهی برای طیف مورد نظر وارد می کنیم. در گام دوم در قسمت مربوط به درصد میرایی طیف، با توجه به ضوابط آیین نامه مقدار ۰.۰۵ را وارد می کنیم. گام سوم، روی دکمه Browse

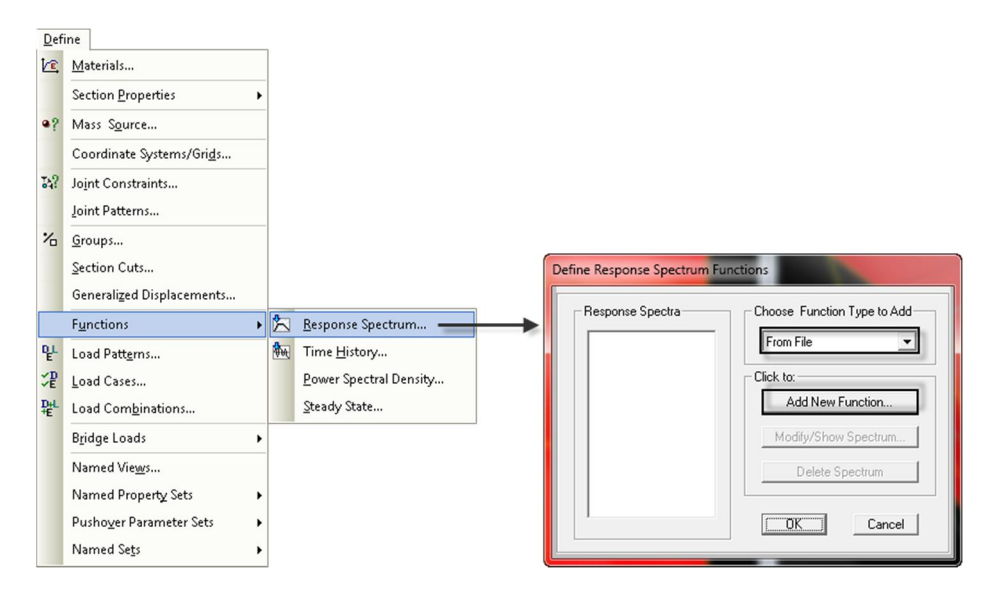

مسیر و پنجره تعریف تابع طیف- 4شکل

کلیک نموده و فایل متنی طیف را در نرم افزار فراخوانی می کنیم. در گام چهارم گزینه Value vs Period را انتخاب می کنیم، چون طیف مورد نظر بر حسب پریود می باشد و نه فرکانس. با فشردن دکمه Graph Display شکل طیف ترسیم می گردد. در آخر براي اینکه تابع تعریف شده به فایل متنی فراخوانی شده وابسته نباشد بر روی دکمه Convert to User Defined کلیک می کنیم، در غیر اینصورت هنگامی که فایل مدل به دستگاه دیگري منتقل شود و یا فایل متنی جابجا یا پاك شود طیف تعریف شده دچار مشکل می گردد.

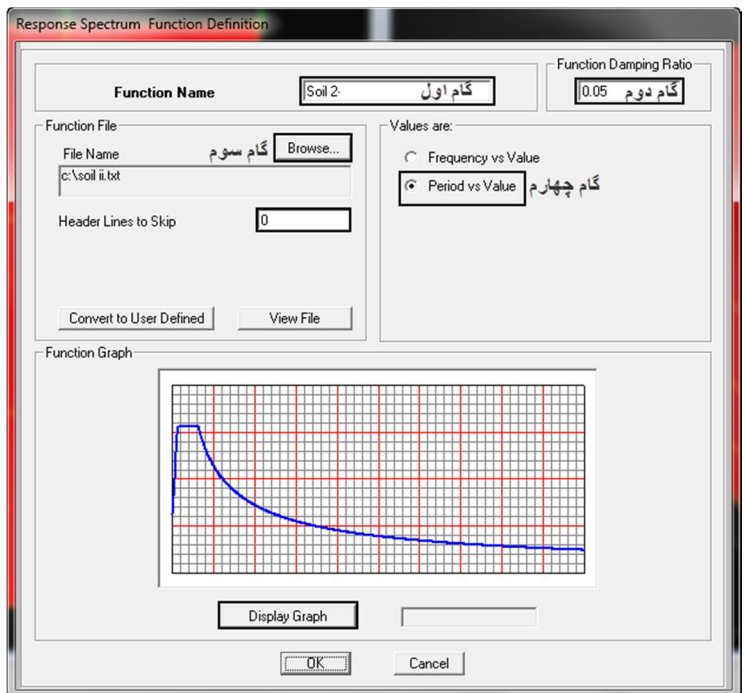

شکل ۵-فراخوانی فایل متنی طیف در نرم افزار SAP2000

# حلیل دینامیکی طیفی در نرم افزارتعریف حالت بار ت3-1-3-

از مسیر اشاره شده در قسمت ۳-۱-۱ (شکل ۲) به پنجره حالات بار رفته و روی دکمه Add New Load Case کلیک می کنیم تا پنجره ای مشابه شکل ۶ ظاهر شود. در قسمت نام یا اسم دلخواه برای حالات بار تعیین می کنیم و از قسمت Load Case Type نوع تحلیل انتخاب می شود که در اینجا Spectrum Response را انتخاب می کنیم. در قسمت ترکیب مودي یکی از دو روش CQC یا SRSS را انتخاب می کنیم (رجوع شود به پیوست شماره ۳ استاندارد ۲۸۰۰). در قسمت Modal Load Case آنالیز مودال را که قبلا تعریف کرده بودیم انتخاب می کنیم. سپس پارامتر هاي Applied Loads قسمت را تعیین می کنیم؛ Name Load براي زلزله در جهت X مقدار 1U و براي زلزله در جهت Y مقدار 2U را انتخاب می کنیم. در قسمت Function، تابع طیفی را انتخاب می کنیم که در مراحل قبلی ایجاد نموده ایم و در قسمت Scale Factor حاصل A\*I\*g/R را قرار می دهیم. برای سایر موارد پارامتر های پیش فرض را می پذیریم. تحلیل دینامیکی طیفی باید در هر دو جهت اصلی ساختمان انجام شود.

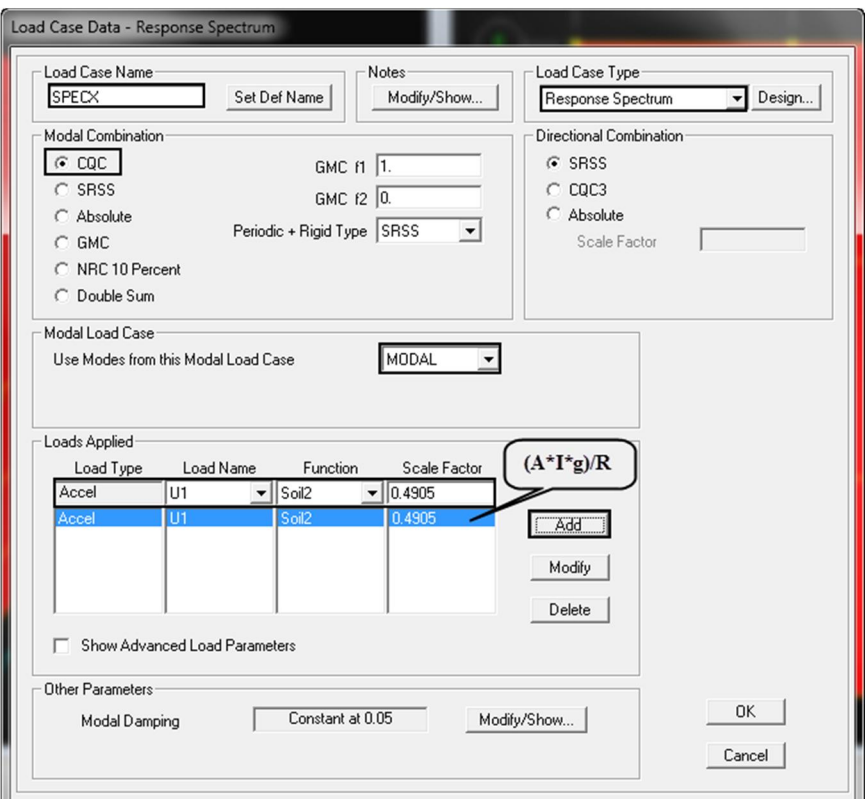

شکل ۶-معرفی پارامتر های تحلیل دینامیکی طیفی

### اصلاح مقادیر بازتاب ها 3-1-4-

طبق دستور آیین نامه، در مواردي که برش پایه بدست آمده از تحلیل دینامیکی طیفی کمتر از برش پایه تحلیل استاتیکی معادل است، باید مقدار برش پایه روش طیفی اصلاح گردد که اینکار با اعمال ضریبی با نام ضریب همپایه سازی انجام می شود. در سازه های نا منظم ضریب همپایه سازي برابر است با نسبت برش پایه استاتیکی معادل به برش پایه تحلیل دینامیکی طیفی؛ در مواردي که ساختمان منظم است ضریب همیایه برابر ۹۰٪ نسبت فوق الذکر در نظر گرفته می شود.

$$
\frac{V_{\underbrace{\text{minimize}}}}{V}
$$
 ساختمان نامنظم:

ساختمان منظم: 
$$
\frac{V_{\text{w}}}{V_{\text{w}}}
$$

روش انجام این کار بدین ترتیب است که بعد از انجام تحلیل با مراجعه به خروجی ها، مقادیر برش پایه حاصل از روش استاتیکی معادل و دینامیکی طیفی را استخراج می کنیم (براي اینکار از منوي Display گزینه Tables Show را انتخاب نموده سپس جدول موجود در مسیر "ANALYSIS RESULTS >> Structure Output >> Base Reactions" را فعال می کنیم تا برش پایه حاصل از تحلیل ها را ملاحظه نماییم). پس از محاسبه ضریب همپایه سازی، مقدار آنرا در با عدد Scale Factor ( (بخش ۳-۱-۳) ضرب نموده و حاصل ضرب را در همان فیلد وارد می کنیم.

بعنوان مثال فرض کنید ضریب همپایه برابر ۱.۱ محاسبه شده است و مقدار اولیه Scale Factor برابر با ۰.۴۹۰۵ می باشد؛ حاصلضرب ۰.1%۴۹.۵\*۱. را که برابر است با ۵۳۹۵.۰ در قسمت Scale Factor وارد می کنیم.

### کنترل حداقل تعداد مد ها- 3-1-5

آیین نامه مقرر می دارد که حداقل سه مد اول ارتعاش، کلیه مد هایی که زمان تناوب بیشتر از ۰.۴ ثانیه دارند و یا کل مد هایی که مجموع جرمهای موثر در آنها بیشتر از ۹۰ درصد جرم کل سازه است باید در نظر گرفته شوند. برای کنترل این ضابطه باید نتایج آنالیز مودال بررسی گردد. برای این منظور از منوی Display گزینه Show Tables را انتخاب نموده و سپس جدول موجود در مسیر " ANALYSIS " شکل (کنیم می باز را RESULTS>> Structure Output>> Modal Information>> Modal Participating Mass Ratio ٧.(

در شکل ۰،۷مد هایی که پریود بزرگتر از ۰.۴ ثانیه دارند با دایره مشخص شده اند که شامل سه مد می شوند. همچنین مجموع جرم های موثر در هر دو امتداد اصلی با یک مستطیل مشخص شده است. همانطور که در شکل ۷ نیز قابل مشاهده است در این مثال لازم است ۶ مد ارتعاش برای انجام آنالیز دینامیکی طیفی در نظر گرفته شود.

### تفاوت تحلیل دینامیکی طیفی و استاتیکی معادل3-2-

هماطور که در بخش ۳-۱-۴ اشاره شد، لازم است تا با اعمال ضرایب اصلاحی مقدار برش پایه طیفی بر مبنای برش پایه استاتیکی همپایه شود. بنابراین مقدار نیروی برش پایه در هر دو روش یکسان خواهد بود. پس تفاوت این دو روش چیست؟ تفاوت این دو روش در نحوی توزیع نیروي برش پایه در میان طبقات است. در روش استاتیکی معادل سهم نیروي زلزله هر طبقه متناسب با وزن آن طبقه و فاصله اش از تراز پایه تعیین می گردد. اما در تحلیل دینامیکی طیفی سهم نیروی زلزله در هر طبقه بر اساس ترکیب برش پایه مد های مختلف بدست می آید.

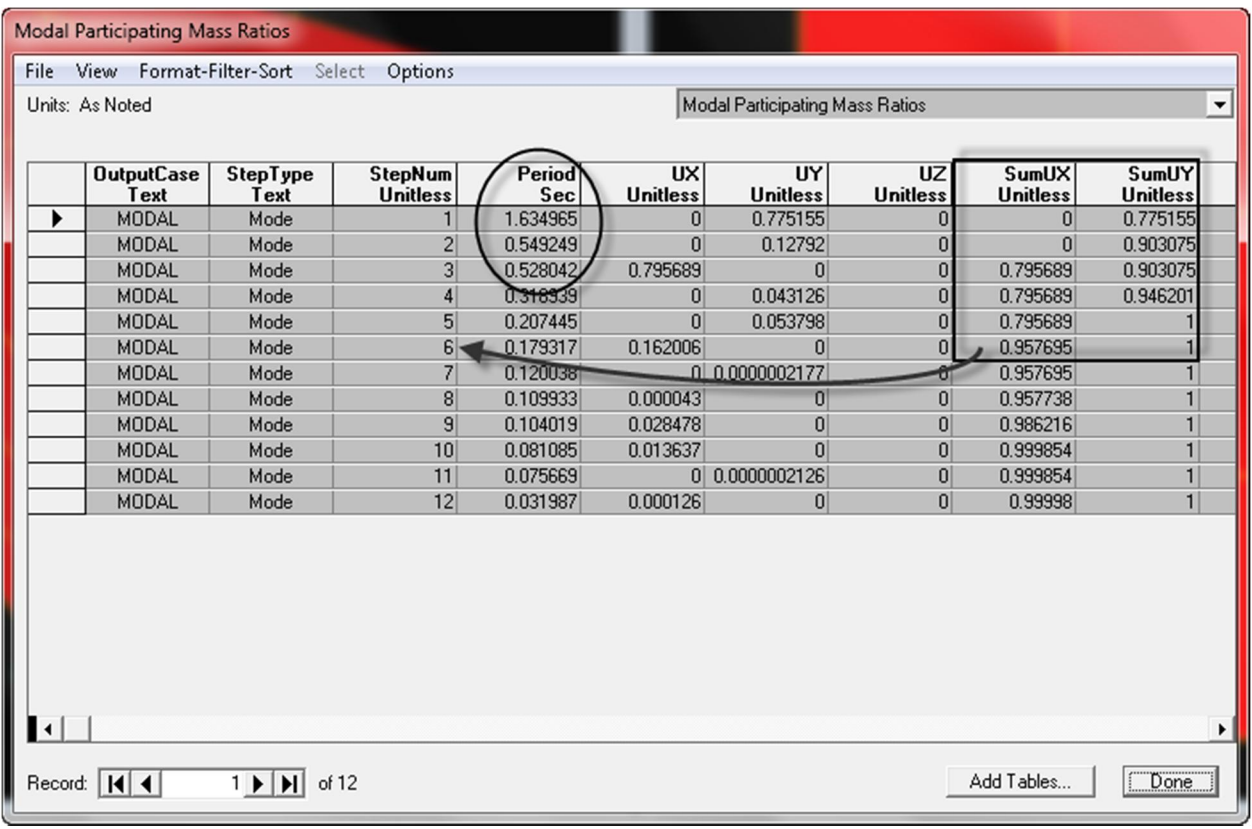

شکل ۷ ـنتایج آنالیز مودال- درصد مشارکت جرمی مدی

منابع:

١-مبحث ششم مقررات ملي ساختمان

(ویرایش سوم) ٢٨٠٠استاندارد ٢-

3-SAP2000 Analysis Reference Manual